# SAFE STOP®

## **SAFESTOP IS AVAILABLE AT WILLIAMSON COUNTY SCHOOLS**

SafeStop is the school bus tracking app for parents and students.

Register today using the easy steps below!

### **WHY REGISTER FOR SAFESTOP?**

Our *FREE*, easy-to-use mobile app gives real-time updates on your bus as it travels to and from school. Information is updated every 30 seconds so you can plan to be at the bus stop before the bus arrives.

#### **AVAILABLE FEATURES**

- Real-time map to locate your bus
- Expected Arrival Times for the bus at your bus stop
- Alerts & Messaging Center for service notifications and other updates
- *Secure registration process* ensures only authorized users can access bus information

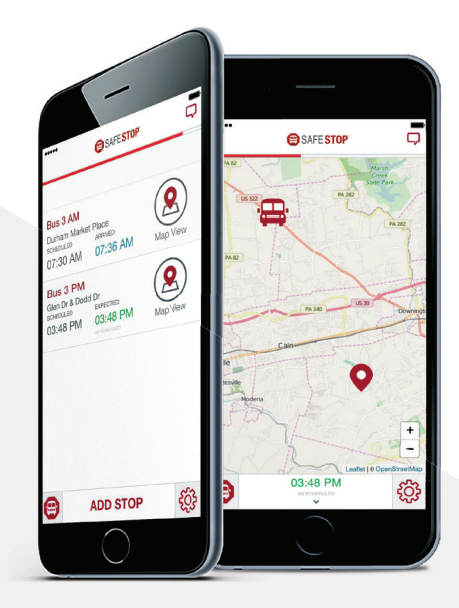

#### **HOW TO REGISTER**

- Download the SafeStop app and choose "Create an Account". (Available on the Apple App Store or Google Play Store, or via the web at SafeStopApp.com/web).
- If downloading the app, be sure to allow notifications from SafeStop so that you can receive Alerts & Messages from your school administrators or bus provider.
- Enter in your home Postal Code, and choose your school or district from the list that is shown.
- Enter in your information and then securely register using your student's Other ID. Don't know the ID number? Log into your Skyward Family Access account and look for the Other ID under the Student Info tab.
- The bus stops associated with your Student ID(s) will display in your account. If no bus stop displays, please contact WCS at safestop@wcs.edu.
- Need help getting started? Download our User Guide at www.SafeStopApp.com.
- Still have questions? Chat with our Support Team at support@safestopapp.com or (800) 843-8936.

#### **SETTING UP YOUR ACCOUNT**

- Upon login, your account should be pre-loaded with your child's route(s) and bus stop(s). If this information appears to be incorrect, you can report a problem to your transportation department by selecting "Report an App Issue" as well as notifying WCS at safestop@wcs.edu. We will work with your transportation department to fix this as soon as possible.
- If you need to add additional Student IDs to your account, you can do so inside the Account Settings area by choosing "Manage Account".